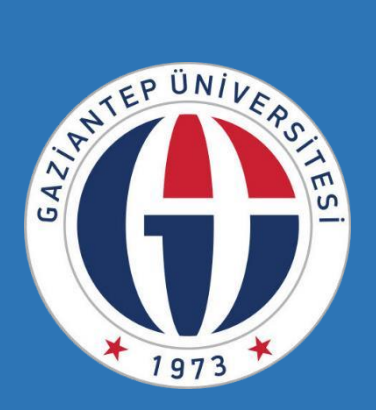

## **GAZİANTEP ÜNİVERSİTESİ**

## **PERFORMANS GÖSTERGELERİ**

## Birim Performans Göstergeleri Sistem Kullanım Kılavuzu

 *Gaziantep Üniversitesi Kalite Geliştirme Koordinatörlüğü*

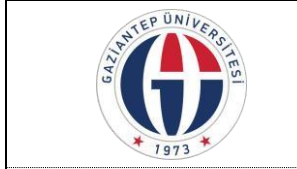

## **GAZİANTEP ÜNİVERSİTESİ BİRİM PERFORMANS GÖSTERGELERİ SİSTEM KULLANIM KILAVUZU**

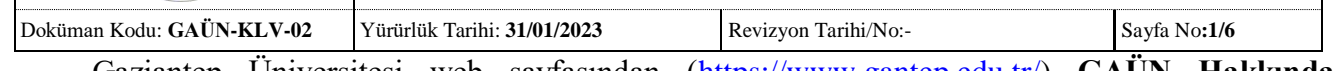

Gaziantep Üniversitesi web sayfasından [\(https://www.gantep.edu.tr/\)](https://www.gantep.edu.tr/) **GAÜN Hakkında** sekmesindeki "Kalite Geliştirme Koordinatörlüğü" web sayfasına [\(http://kalite.gantep.edu.tr/\)](http://kalite.gantep.edu.tr/) giriş yapılır.

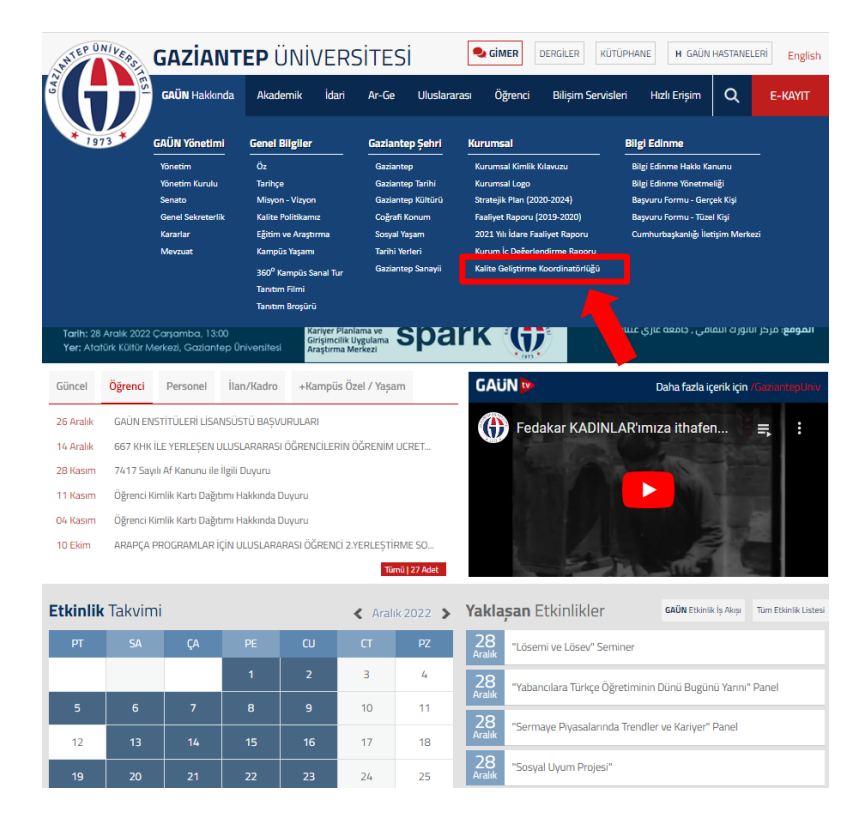

Kalite Geliştirme Koordinatörlüğü'nün web sayfasının en alt kısmında yer alan "Kurumsal Yönetim Bilgi Sistemi" **(https://kybs.gantep.edu.tr/ )** tıklanarak sisteme giriş sağlanır.

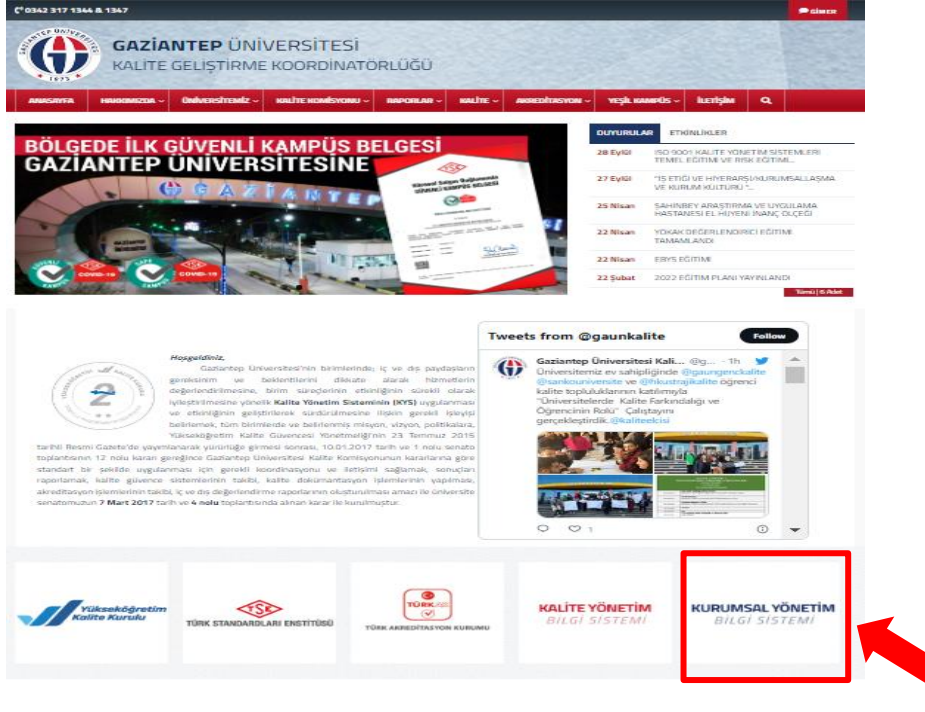

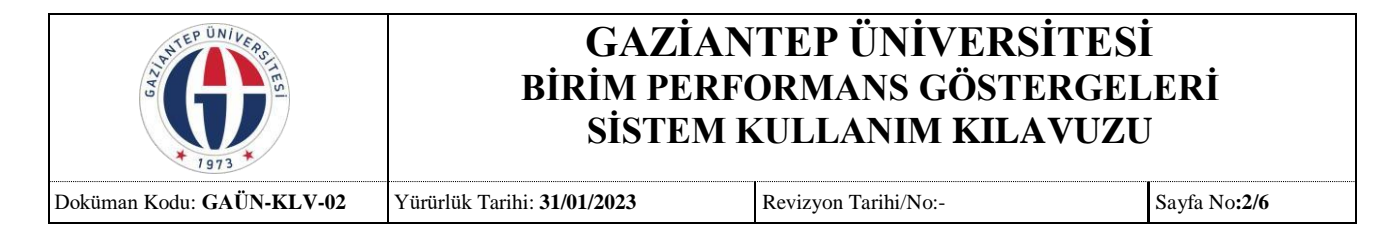

Kurumsal Yönetim Bilgi Sistemi'ne giriş yapıldıktan sonra "Oturum Aç" kısmından sisteme giriş yapılır. Sisteme giriş için kullanılacak kullanıcı adı; AKBİS ve İBİS de bulunan mail adresi, şifre; TC numarası veya 123456 şeklindedir. Daha önce giriş yapanlar için kullanıcı adı ve şifre GİMER sistemi ile **aynıdır**.

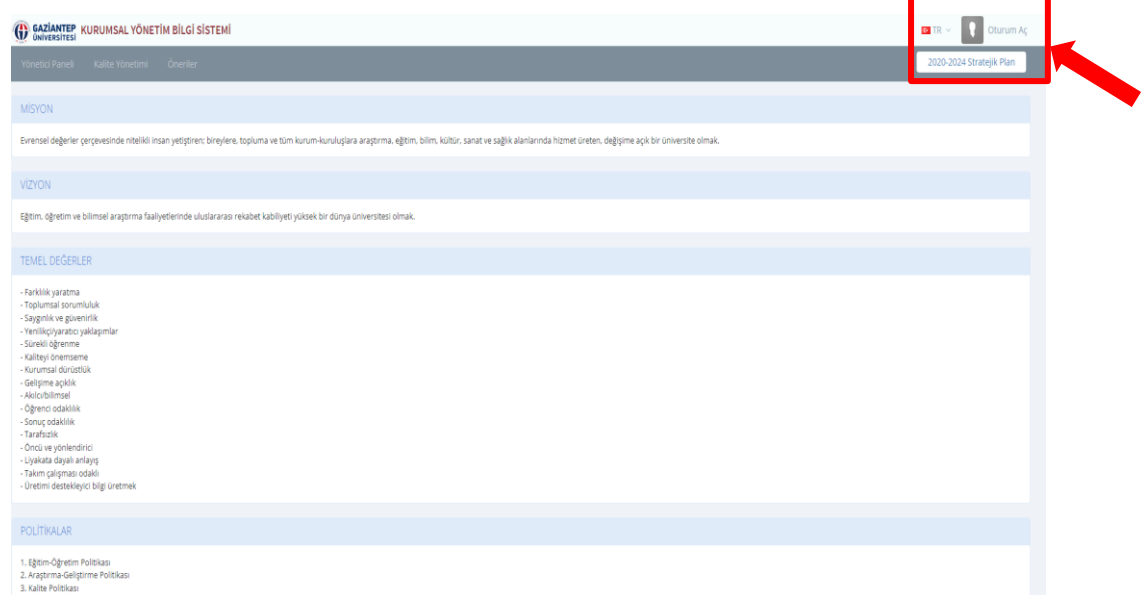

Kurumsal Yönetim Bilgi Sistemi'ne kullanıcı adı ve şifre ile giriş yapıldıktan sonra "Stratejik Yönetim-Stratejik Planlama-Hedef Belirleme" adımları izlenerek birimin performans göstergeleri ile ilgili hedeflerin girişinin yapılacağı ekran açılır.

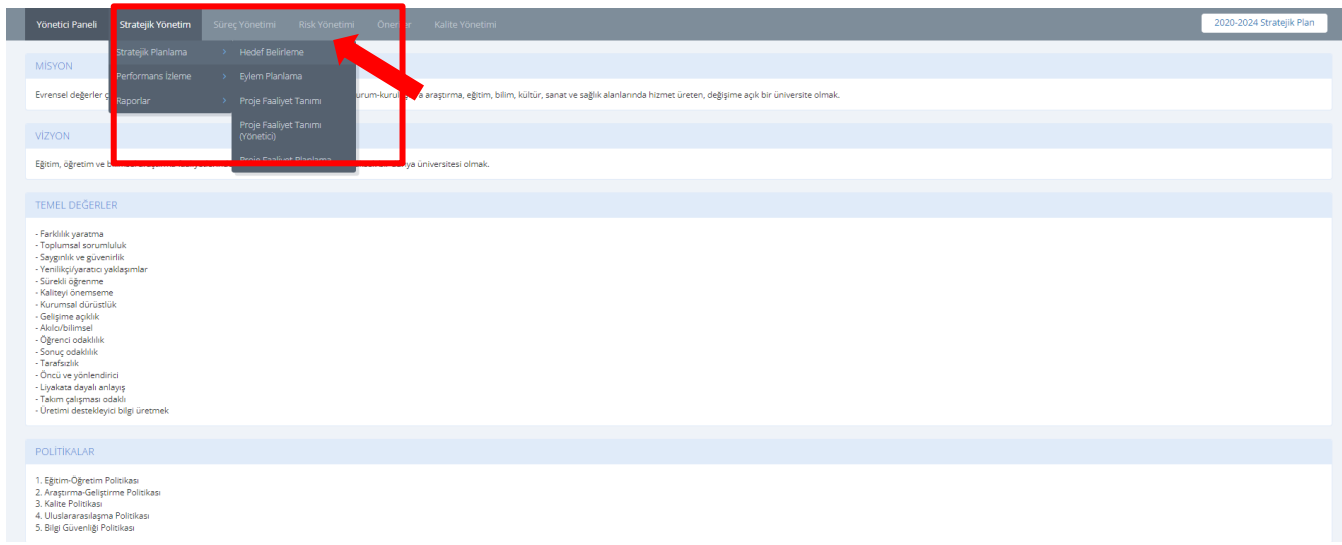

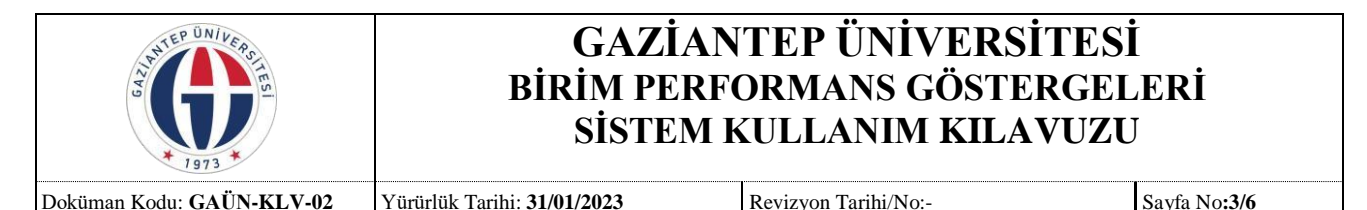

Birimin performans göstergeleri ile ilgili hedeflerin girileceği ekran açıldıktan sonra ilgili birim seçilir, her yıl ocak ve şubat ayında bir önceki yılın ve içinde bulunulan yılın hedef girişi yapılır. (*Eğer varsa alt birim seçilmelidir ve her bir alt birim için tek tek hedef girişi yapılmalıdır. Örneğin Gaziantep Eğitim Fakültesi seçildikten sonra alt birim olarak Matematik ve Fen Bilimleri alt birimi seçilmeli, Matematik ve Fen Bilimleri'ne ait hedefler girilmelidir*.)

Stratejiler kısmında yer al ilgili stratejiler tek tek seçilir ve Listele butonuna tıklanır. *(Listele butonuna tıklandıktan sonra boş ekran varsa o stratejiyle ilgili birimin hedefinin olmadığını gösterir.)*  Seçilen stratejiye ait, birimle ilgili olan performans göstergelerinin hedef girişleri yapılır ve Kaydet butonuna tıklanır.

**NOT:** 1. Birimin alt birimi yoksa birime ait hedefler girilir.

2. Birime ait alt birimler varsa her bir alt birim için ayrı ayrı hedef girişleri yapıldıktan sonra birimin hedefleri girilir.

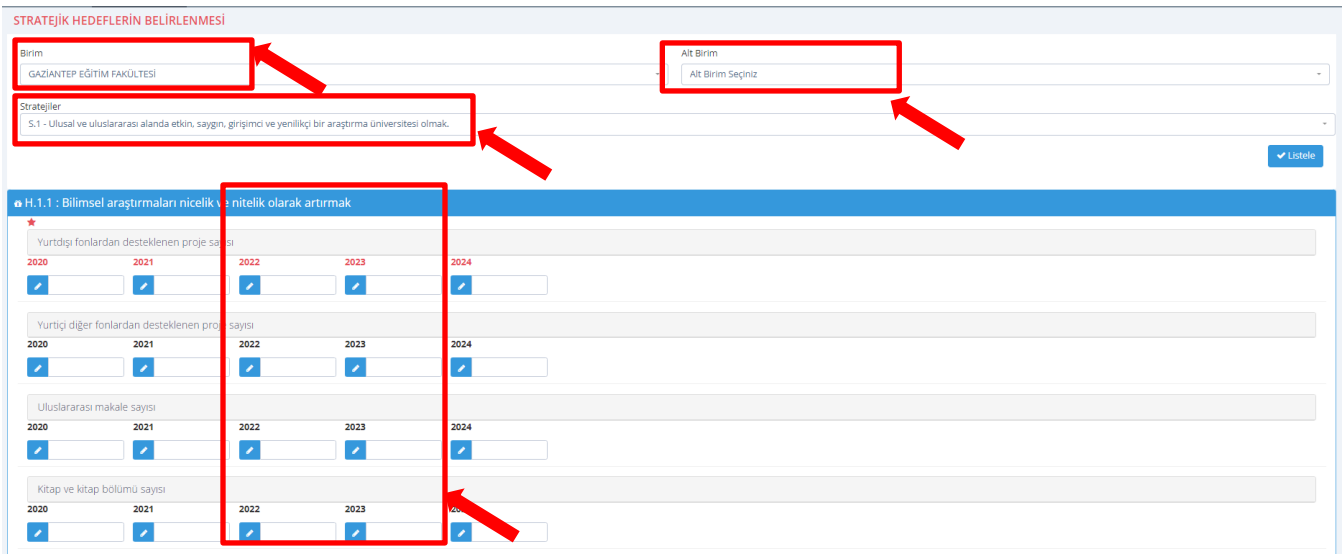

Birimler hedef girişlerini yaptıktan sonra "Stratejik Yönetim-Performans İzleme-Hedef İzleme" adımları izlenerek birimin performans göstergeleri için belirlenen hedeflerin gerçekleşme değerlerinin girişinin yapılacağı ekran açılır.

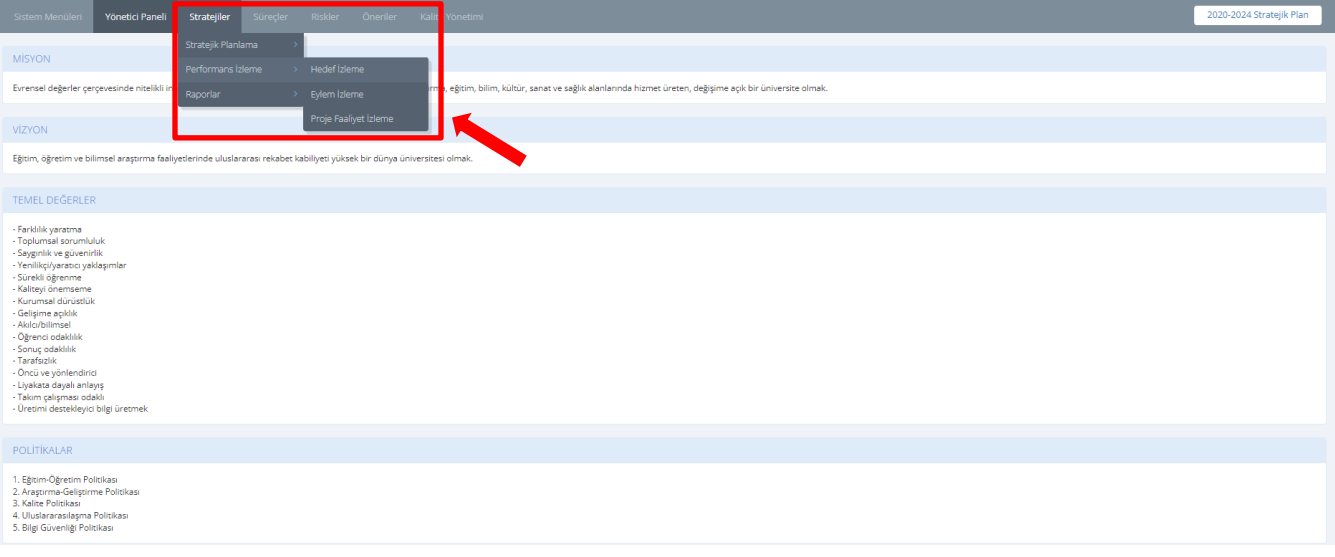

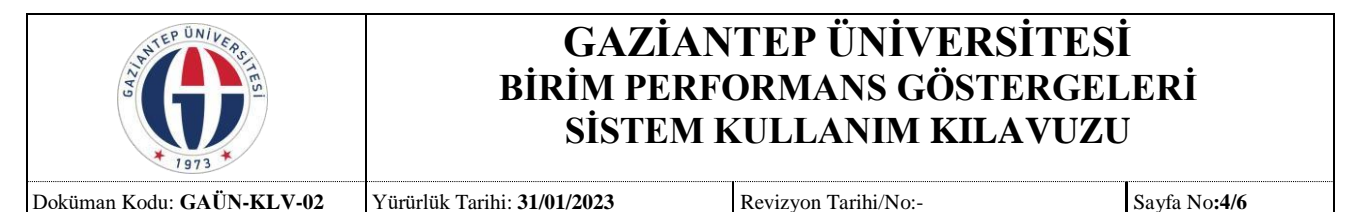

Birimin performans göstergeleri için belirlenen hedeflerin gerçekleşme değerlerinin girişinin yapılacağı ekran açıldığında ilgili birim varsa alt birim ve ilgili strateji seçilerek Listele butonuna tıklanır. *(Açılan ekranda daha önce girişi yapılan hedefler de görünmektedir.)* Açılan sayfada bir önceki yıl için ilgili performans göstergesinin gerçekleşen değerleri **butonuna tıklanarak girilir**, varsa açıklama girilir ve Kaydet butonuna tıklanır.

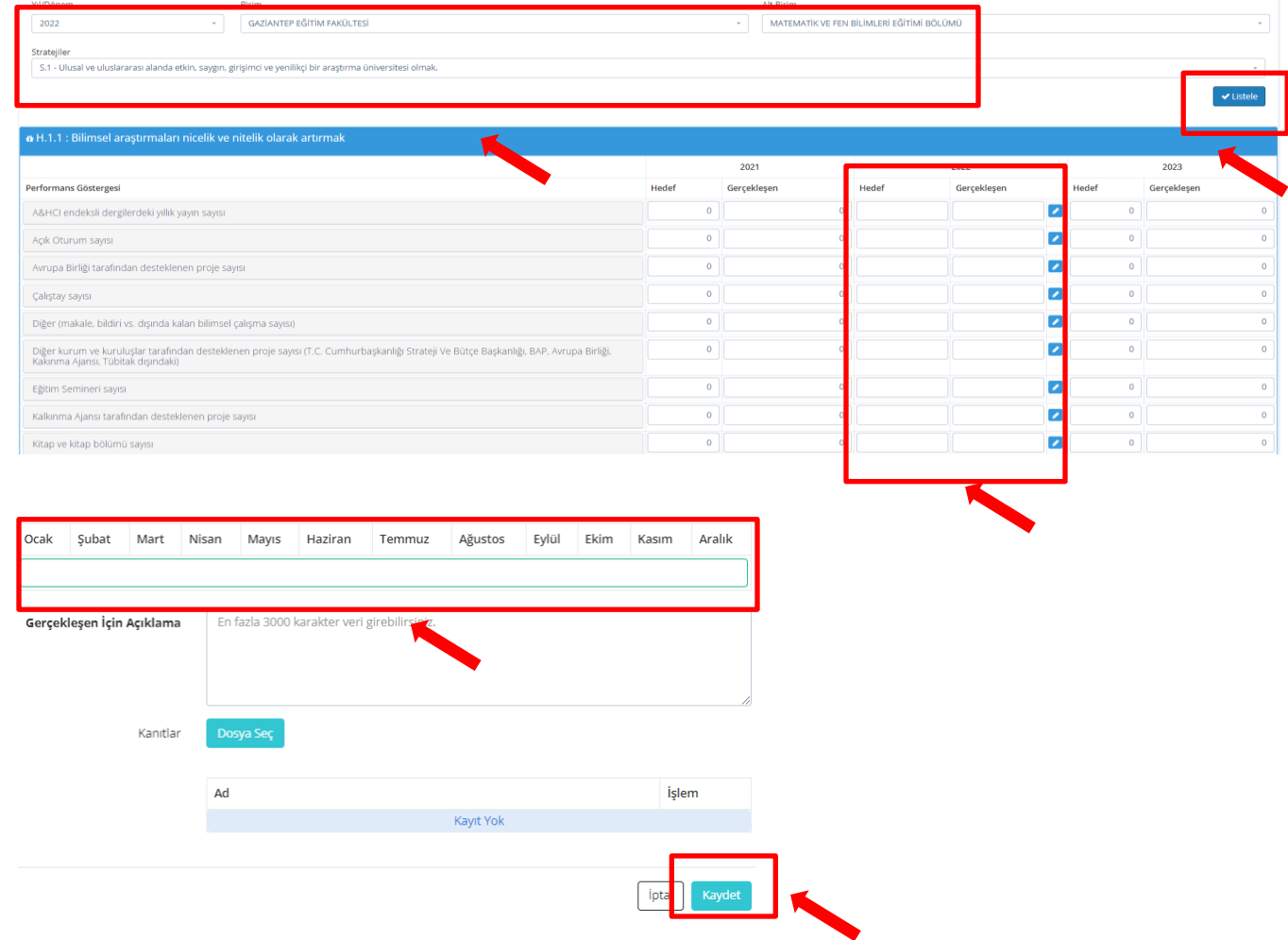